## **Activating Alteryx in CUApps**

1415 Matt Rector June 8, 2022 [Citrix,](https://hdkb.clemson.edu/phpkb/category.php?id=100) [Software & Hardware](https://hdkb.clemson.edu/phpkb/category.php?id=10) Students can apply for an educational license on the Alteryx website: <https://www.alteryx.com/sparked/students>

## Citrix Workspace  $\mathbf{r}$  $\Box$  $\times$ CUAPPS  $\Box$ 88 囗 Matt Rector  $\sqrt{\ }$ **FAVORITES DESKTOPS** APPS Q Search Desktops Details Details Details **BUSS Harris Lab** CCIT App1 GPU **Alterv** Details Details Details CCIT Base GPU - Win10 - Test **CCIT Persistent** CDI-TrueView **Details** Details Details CU Virtual Desktop CUApps Virtual Lab CUIT Details Details **Details** EDWH GIS Barre B109 GIS Cooper 406

Log into CUApps, Click on **Desktops**, and Launch **Alteryx** Desktop

When the Desktop is up and running launch Alteryx from the Start Menu

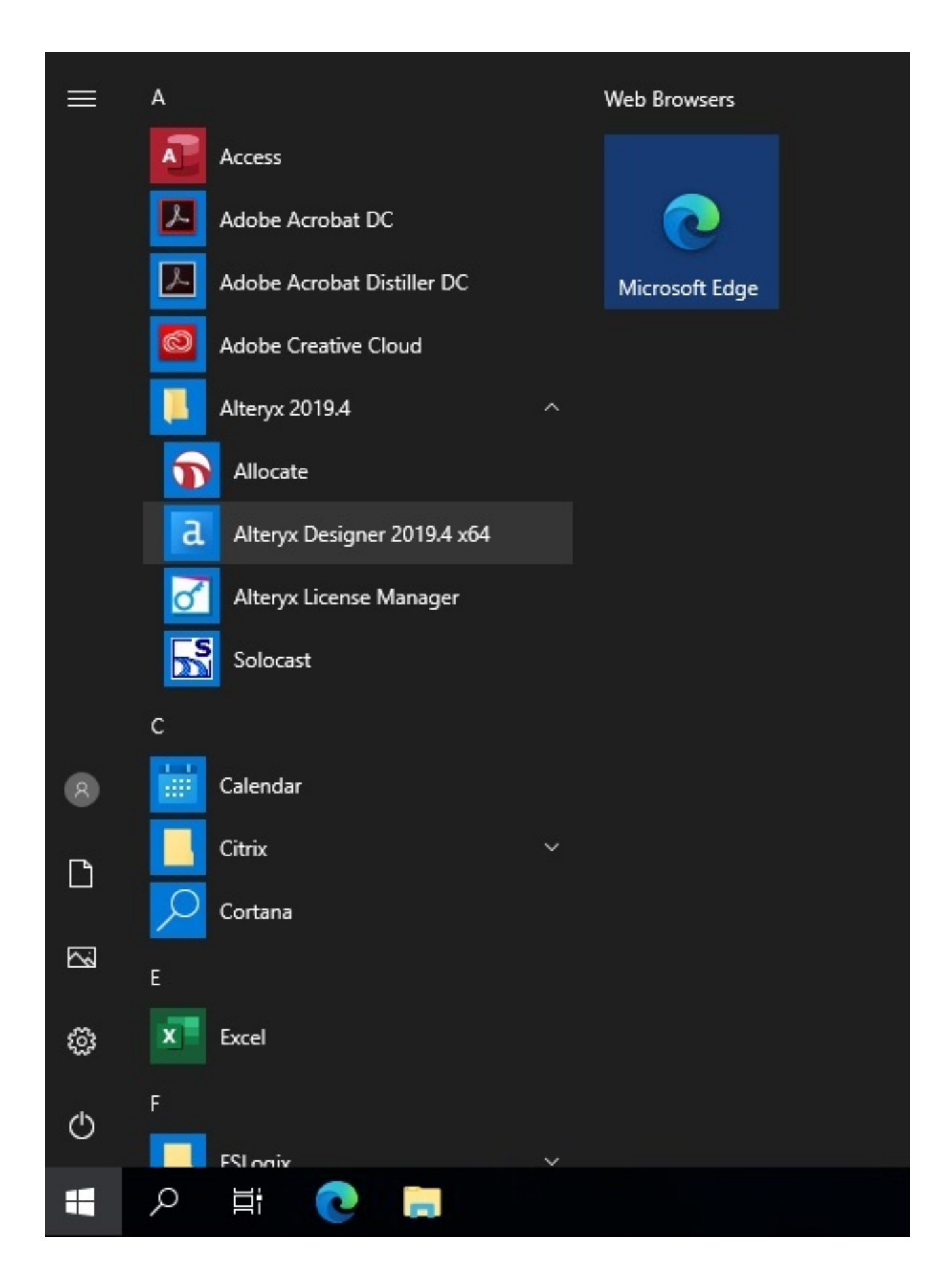

When Launching Alteryx Designer for the first time you will be prompted to provide your license key, enter the Clemson email address you used to register for the license and the license key which you should have received via email and click **Activate.**

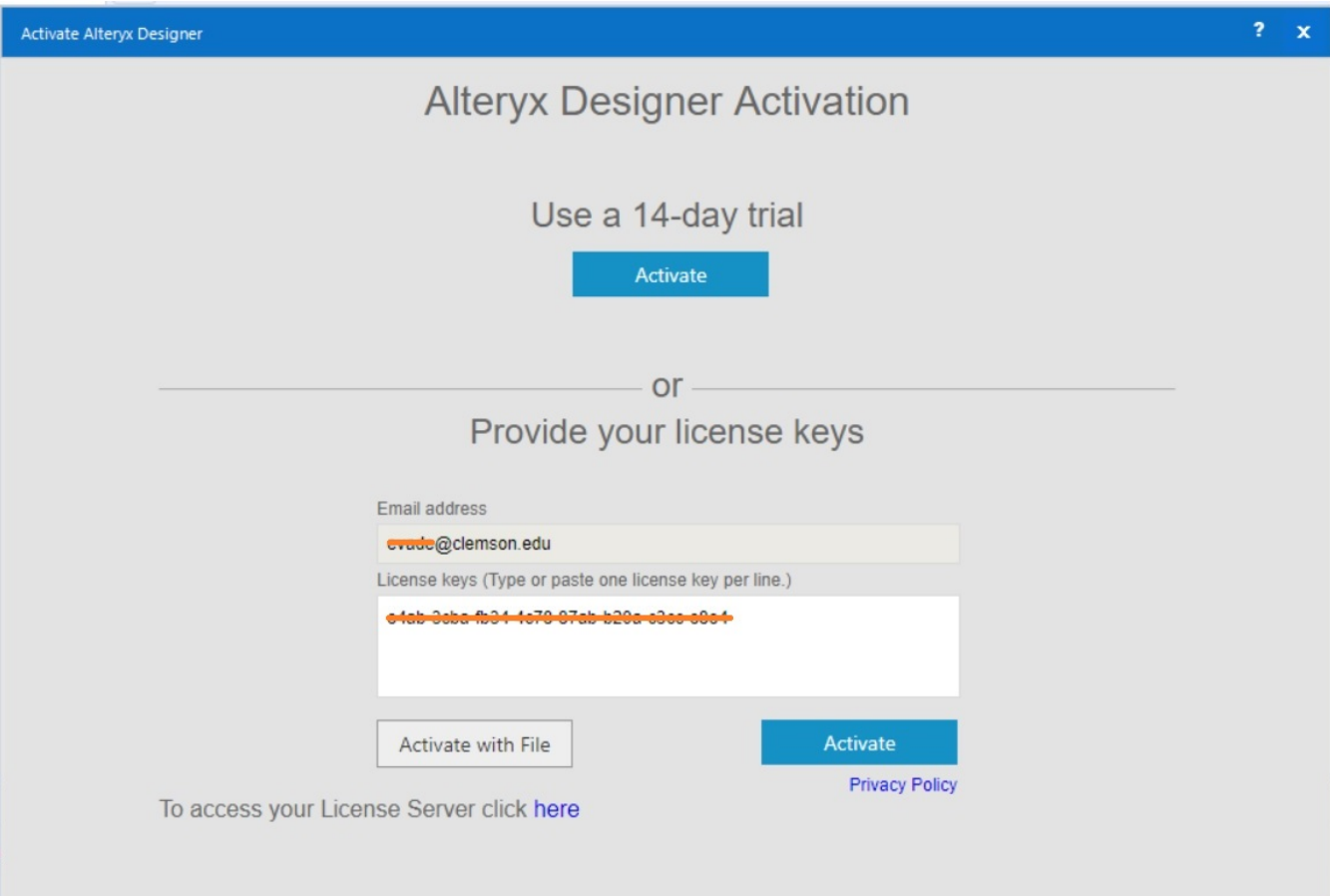

(If you are not prompted, Click on **Options** , then **Manage Licenses**, then click **Activate.**)

Click on **Experience Alteryx.** The software is now activated.

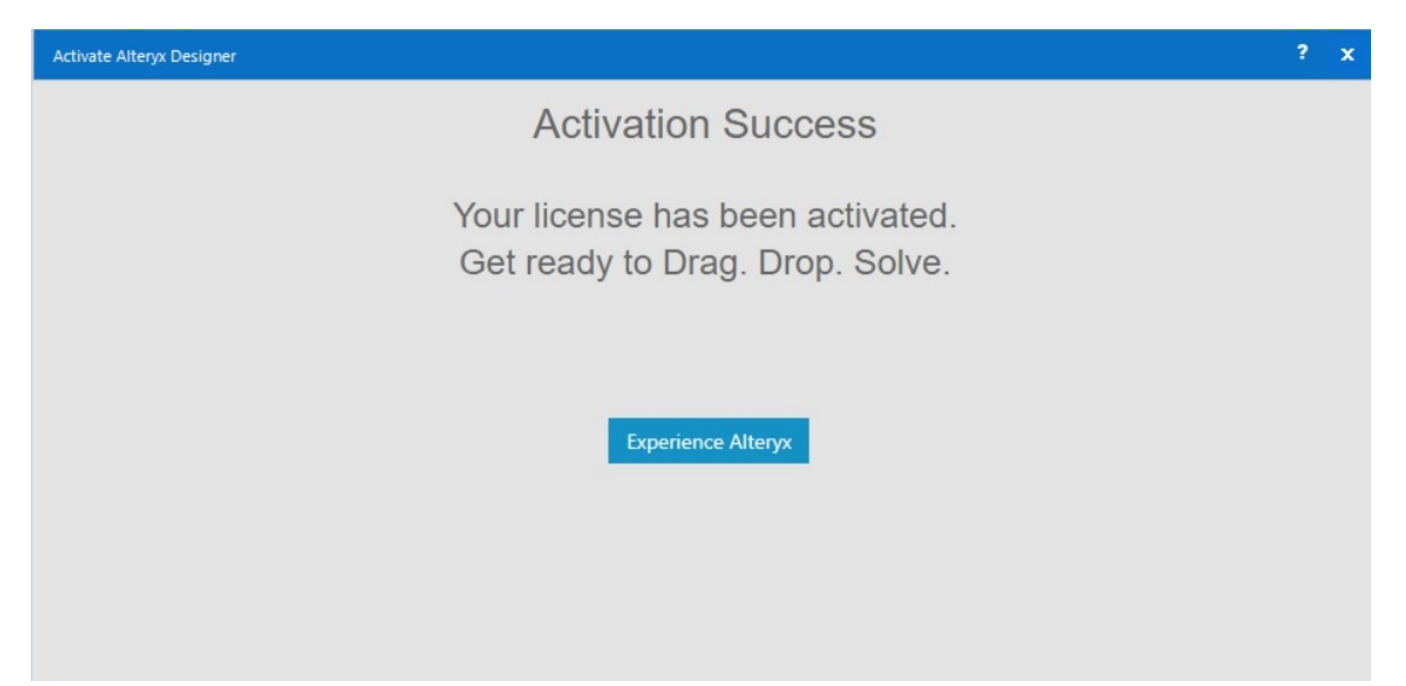

If you want to use your license on another computer you must deactivate in CUApps first to do this, click on **Options** and select **Manage Licenses** .

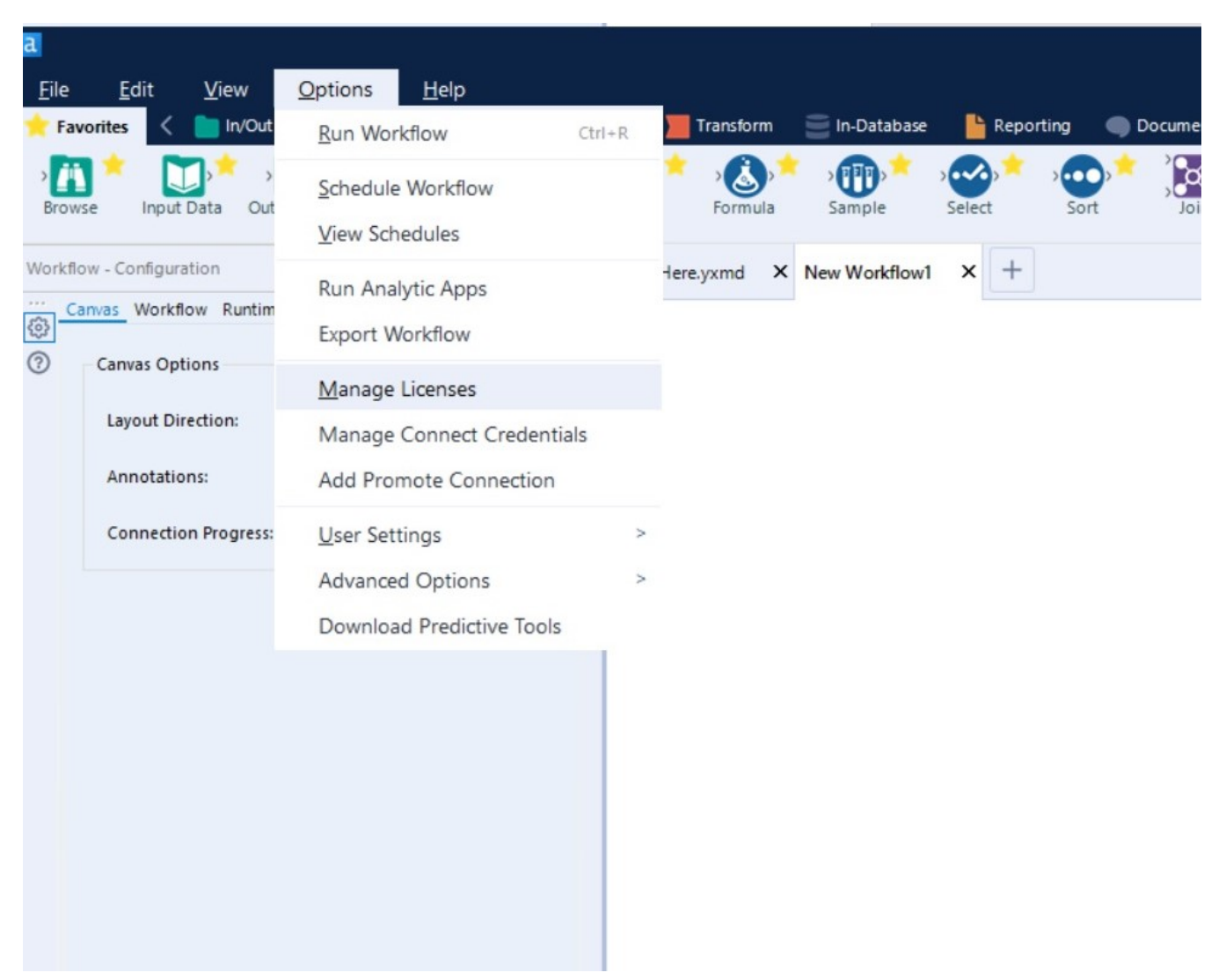

Check the box next to your license key and click **Deactivate License**.

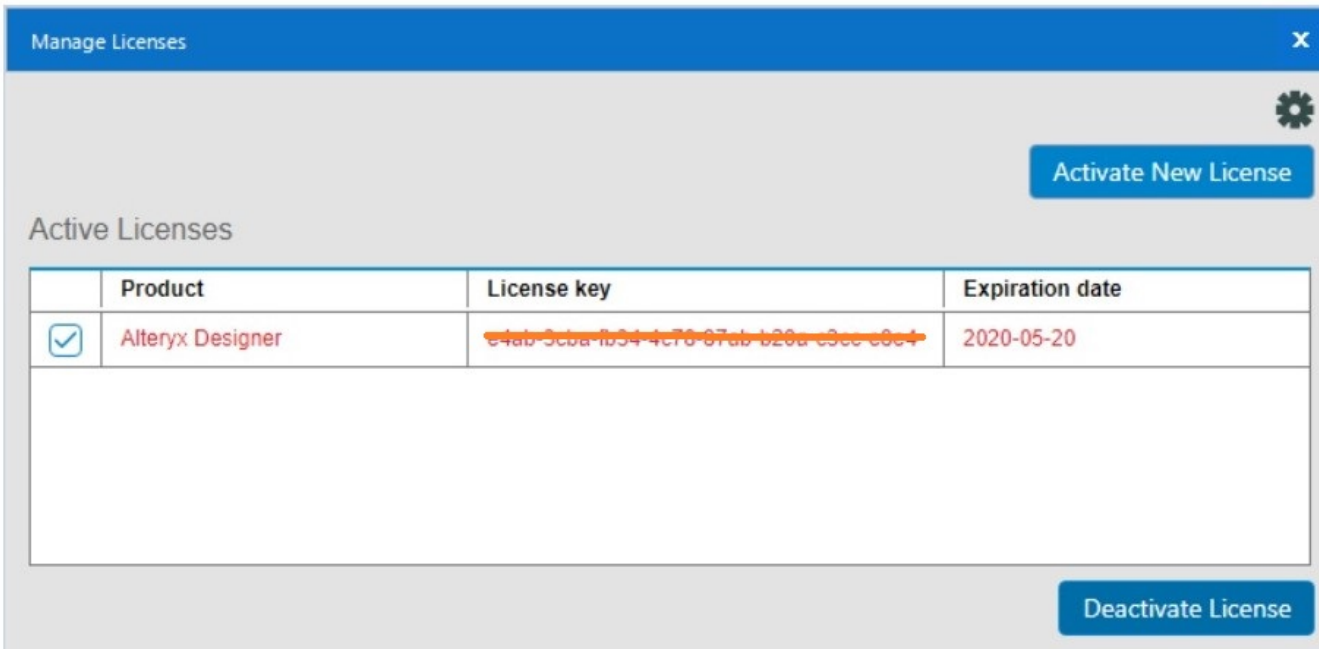

At the confirmation prompt click **OK.**

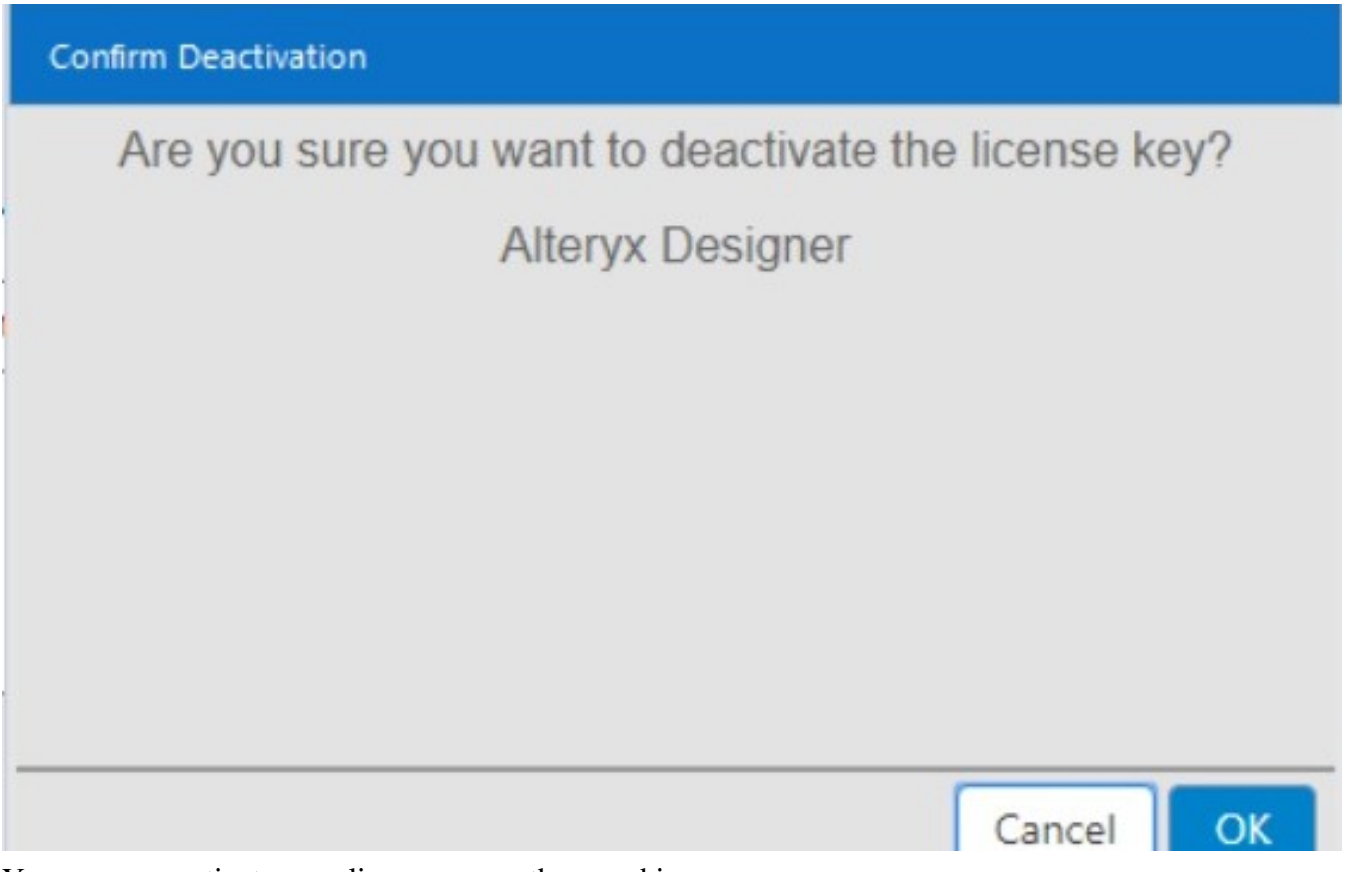

You can now activate your license on another machine.

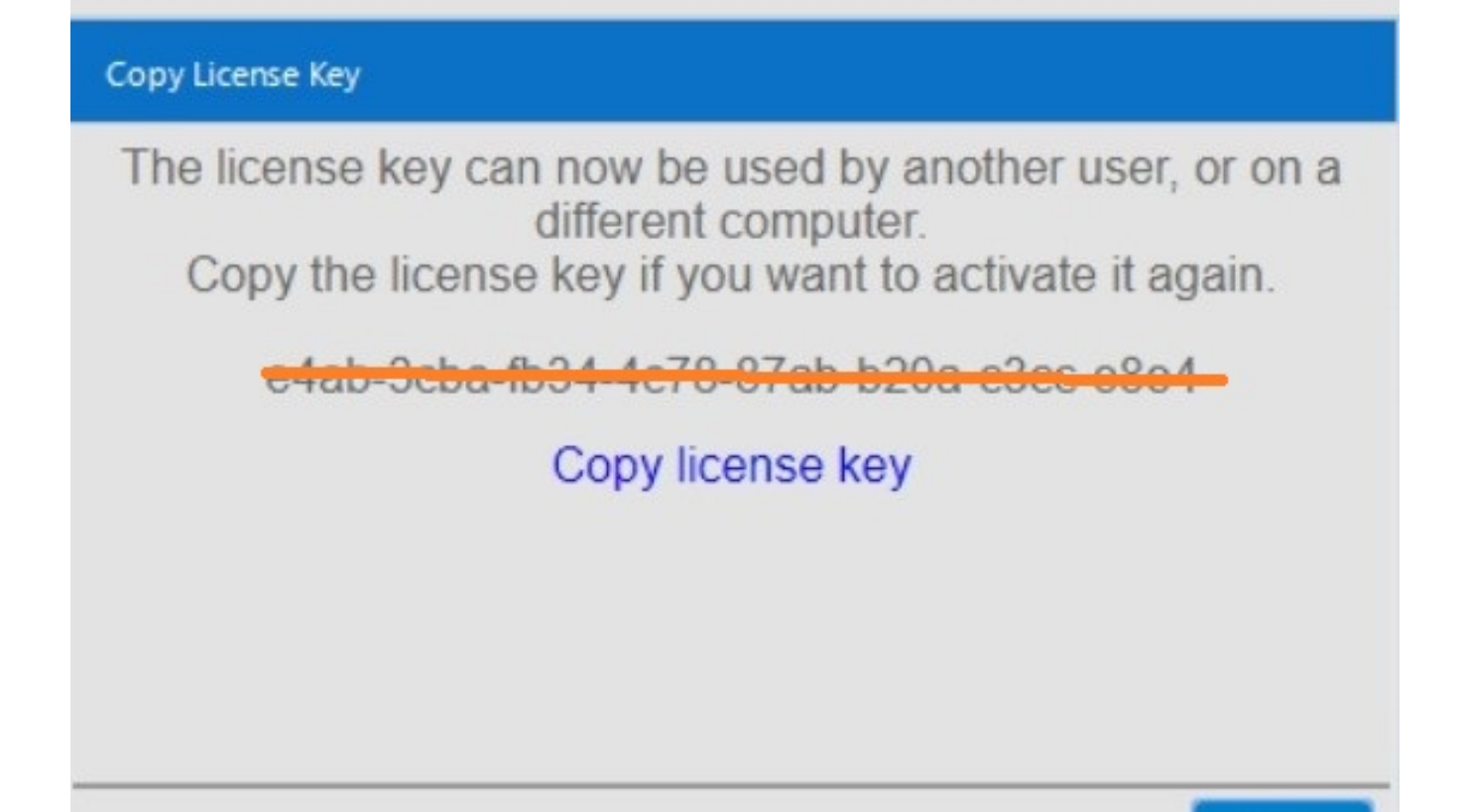

Close

If you have more questions, call 864-656-3494 or email **ITHELP@clemson.edu**.

Online URL: <https://hdkb.clemson.edu/phpkb/article.php?id=1415>